# Completing the Student Profile.

General overview. Check with your local Dollars for Scholars for specific instructions.

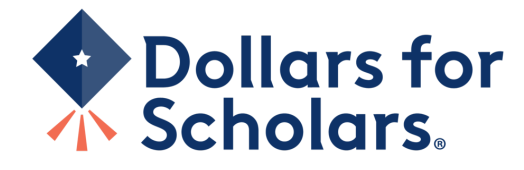

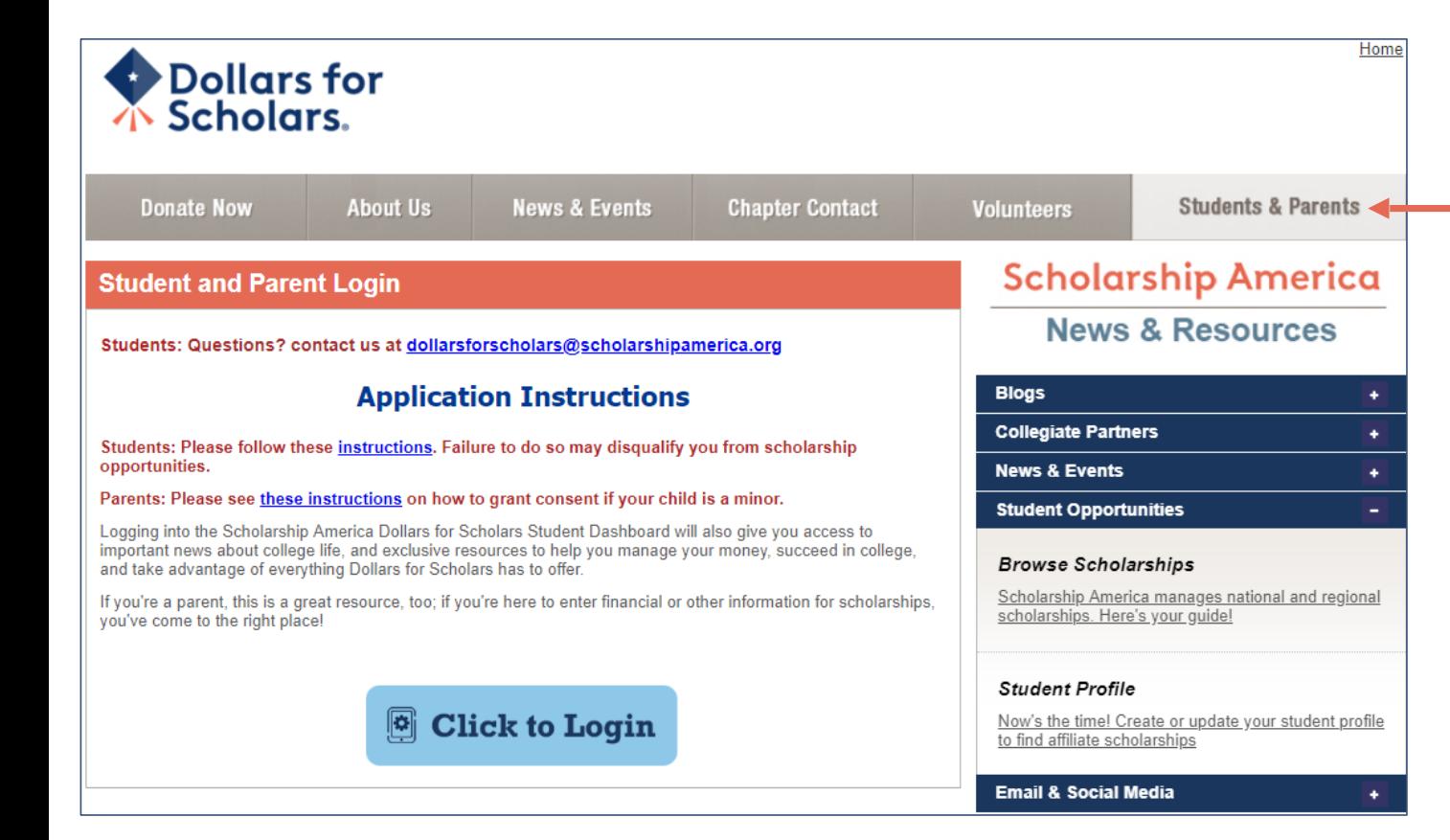

- Visit ANY local Dollars for Scholars website.
- Click on the student and parent login tab.
- Look for and follow any specific instructions provided by your local Dollars for Scholars on the web page.
- "Click to Login."

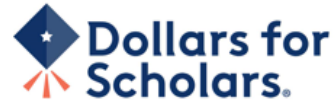

#### The Scholarship America Dollars for Scholars Student Center

Welcome to the Scholarship America Dollars for Scholars Student Center! Your profile here will allow you to match to and apply for scholarships managed by your local Dollars for Scholars affiliate.

In order to be eligible for Dollars for Scholars scholarships, you need to have a Dollars for Scholars affiliate serving your area. (Click here to search before you get started.) We encourage you to go to the Students & Parents Tab of your local Dollars for Scholars affiliate website for specific instructions on applying and deadlines.

If there's no Dollars for Scholars affiliate in your area, you will not be eligible for a Dollars for Scholars scholarship. You can still create a profile to access financial aid resources. college guidance and application tips. We also encourage you to check out the national and regional scholarships managed by Scholarship America.

If you have a profile, log in below. Don't have an account yet? Create one here.

Didn't receive the login email? Click the gray support button on the left side of the screen.

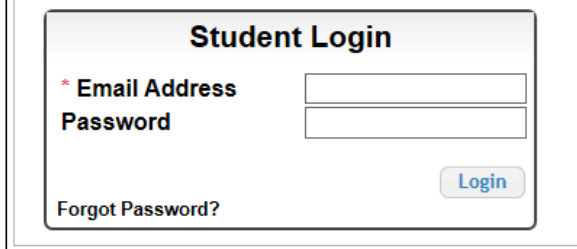

#### **Parents**

Parents: Click Here to Log In

**School Officials** 

School Officials: Click Here to Log In

**References** 

References: Click Here to Log In

If you don't already have an account, create one here.

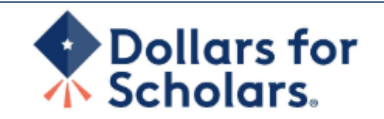

## **Welcome To Scholarship America Student Center**

Thank you for your interest in Scholarship America Dollars for Scholars. To get started on your profile, find your high school in the list below using the available filters and click the "Choose This School" button to the right of it.

- If you are/were home schooled enter "Home Schooled" into the High School Name field and select the option that appears.
- If you received your GED, please enter "GED" into the High School Name field and extect the generic GED option that appears.
- If you graduated from an international high school, please enter "International School" into the High School Name and select the Not in USA filter in the State drop down and select the option that appears.
- If you CANNOT FIND YOUR HIGH SCHOOL, please click on the gray Support tab on the left side of the screen and send us your school's name and location so we can add it to our database.

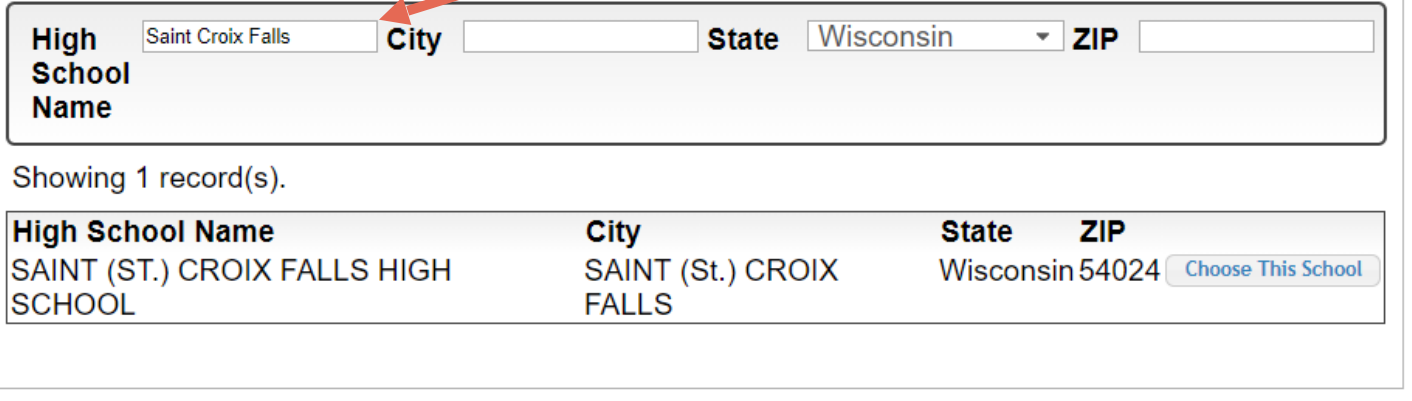

Start by entering the name of your high school.

- If your school name returns too many results, you can filter by the city, state, or zip code of your school.
- Click " Choose This School" where your high school appears.

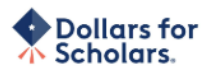

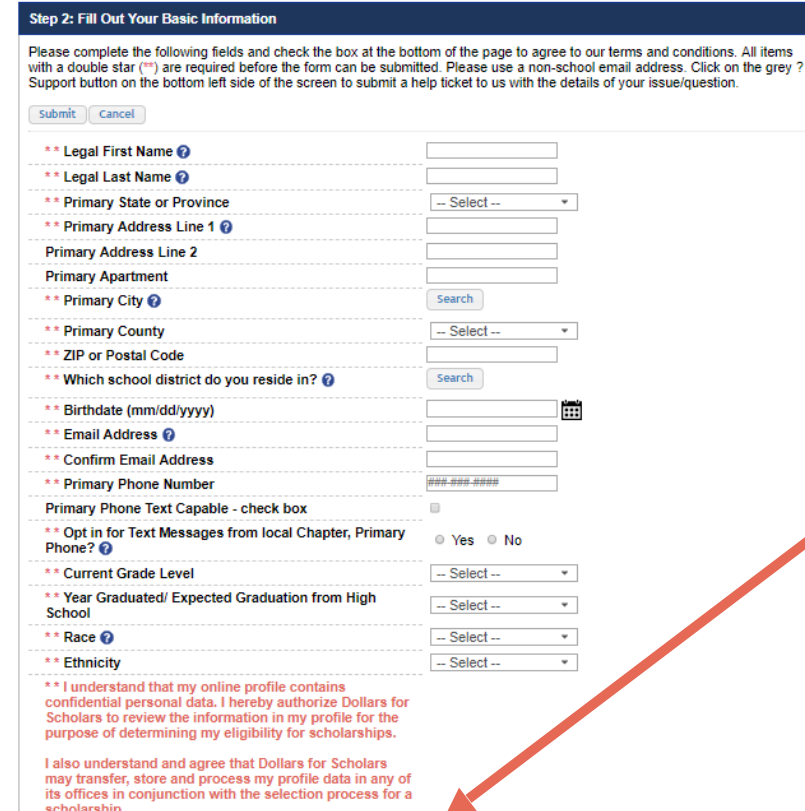

 $\Box$ 

I verify that I have read, understand, and agree to the guidelines for this program. I understand that I may withdraw my consent to processing at any time by<br>contacting Scholarship America Dollars for Scholars but<br>contacting Scholarship America Dollars for Scholars but<br>that doing so will impact Dollars for Scholars' ability to<br>co for the Dollars for Scholars program, and I consent to receive relevant electronic communications from<br>Scholarship America.

Submit Cancel

- Fill in all the fields with the appropriate information.
- Read the terms and conditions, check the box to agree to them, and then "Submit."
- An email will be sent to you with your login information. Check other folders (Junk/ SPAM/etc.) if the email is not found in your Inbox.

#### Dear Marty McFly,

Thanks for registering for the Scholarship America Dollars for Scholars student center. Please follow the link below and use the information listed to get log into your account. When you first log in, you will be prompted with a popup asking you to set your password at which point you can set it to whatever you want to use going forward. After you set your password, you can complete your profile and start submitting to scholarships!

Login page: https://public.dollarsforscholars.org/index.php?action=userLogin

Email:: martymcfly@gmail.com Temporary Password: 887560aee637464064fa

Instructions for completeing the profile can be found here.

If you have any questions or run into any issues while completing your profile, you can reply to this email with the details of your question/issue and we will get back to you as soon as we can.

Dollars for Scholars® Scholarship America®

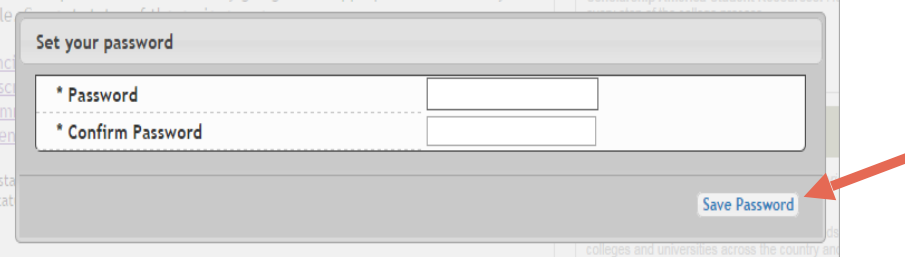

• The email you receive will provide a link to the login page and a temporary password.

> • When you first log in, a popup will ask you to set your password. Enter the password you want to use moving forward, and click "Save Password."

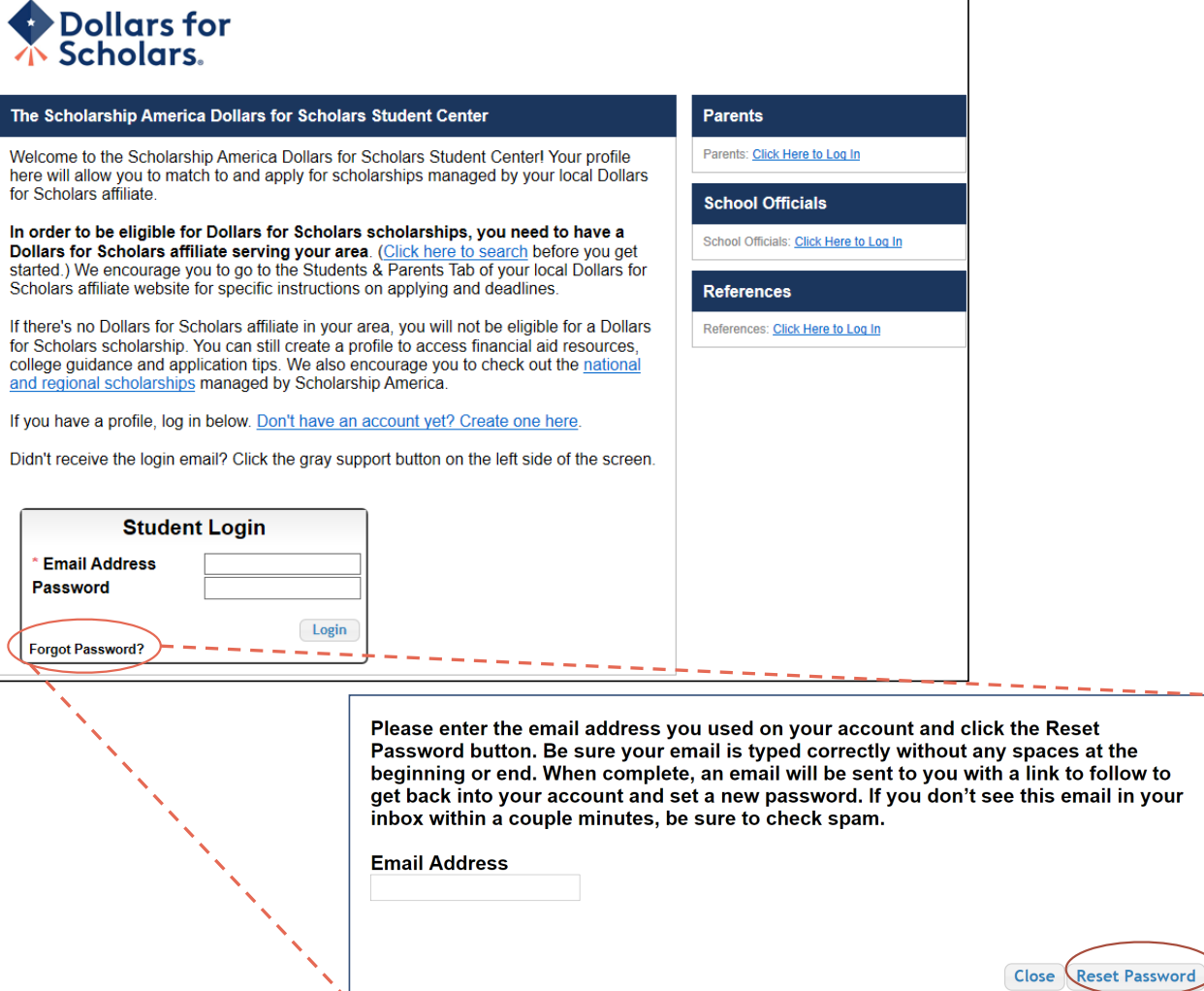

- If you have forgotten your password, click "Forgot Password?"
- Turn-off pop-up blockers in your browser.
- Enter the email address associated with your Dollars for Scholars account.
- Click "Reset Password" and an email will be sent to you with instructions to set a new password.

# Dollars for  $\Lambda$  Scholars.

Welcome, Marty McFlv  $\bullet$ Your Chapter Matches click below to view their website National Scholarships

## **My Dashboard**

#### **My Information**

#### Your profile is 95% complete.

You still have an incomplete profile. You will reach 100% complete when all the starred (\*) items in each section are complete, however you may still apply for scholarships with less than 100% complete. If you do not complete your profile, you may not qualify for all scholarships.

#### Work on Profile

To have a complete profile, the following supplementary information may be required. Request this information by going to the appropriate section of your profile. Current status of these pieces are:

Financial Information from Parent or Guardian: Requested **Transcript Information: Submitted** Recommendation from Reference: Submitted Consent from Parent or Guardian: Consent Granted

Scholarships I've Applied for this Year: 1

#### **My Scholarships**

Search for Scholarships

Search to see if you match to or if there are any updates to any open scholarships.

Check this section often, as scholarships open and close all the time. We recommend you check back weekly so you do not miss any new opportunities. **My Opportunities** 

#### Back Next Look here for announcements from your Chapter

Enterprise Education Foundation Scholarship Program: Renewable \$5,000 awards for select Minnesota high school seniors.

Logout

Help

GE-Reagan Foundation Scholarship: Renewable \$10,000 awards for high school seniors

Wells Fargo Scholarship Program for People with Disabilities: Renewable scholarships for students with disabilities to obtain the education or training.

Read More

#### Back Next

#### **My Scholarship News**

Look here for news from Scholarship America

The Busy Student's Guide to Balancing Work and College: While working during college is a fact of life, it's vital to keep school and work in balance. Here are a few strategies we've discovered to do so.

Tips for Managing Money in College:We asked financial professionals across the country to tell us about their go-to tips for managing money in college to help take out some of that guesswork.

Scholarships for College Students Exist - Here's How You Can Find Them: The scholarship search doesn't end just because you're beyond freshman year. Here's our guide to finding and earning scholarships when you're already in college.

Read More

Back Next

**My Resources** Back Next Look here for information from Scholarship

# The Dashboard lets you:

- View your local Dollars for Scholars under **Your Chapter Matches**. Click the name to be directed to their website.
- **My Information:** View your progress and follow the link to complete your profile.
- **My Opportunities:** View other scholarship opportunities that you may be eligible for.
- **My Scholarship News & My Resources:** View and use other national news and resources.
- **My Scholarships:** Search for scholarships.

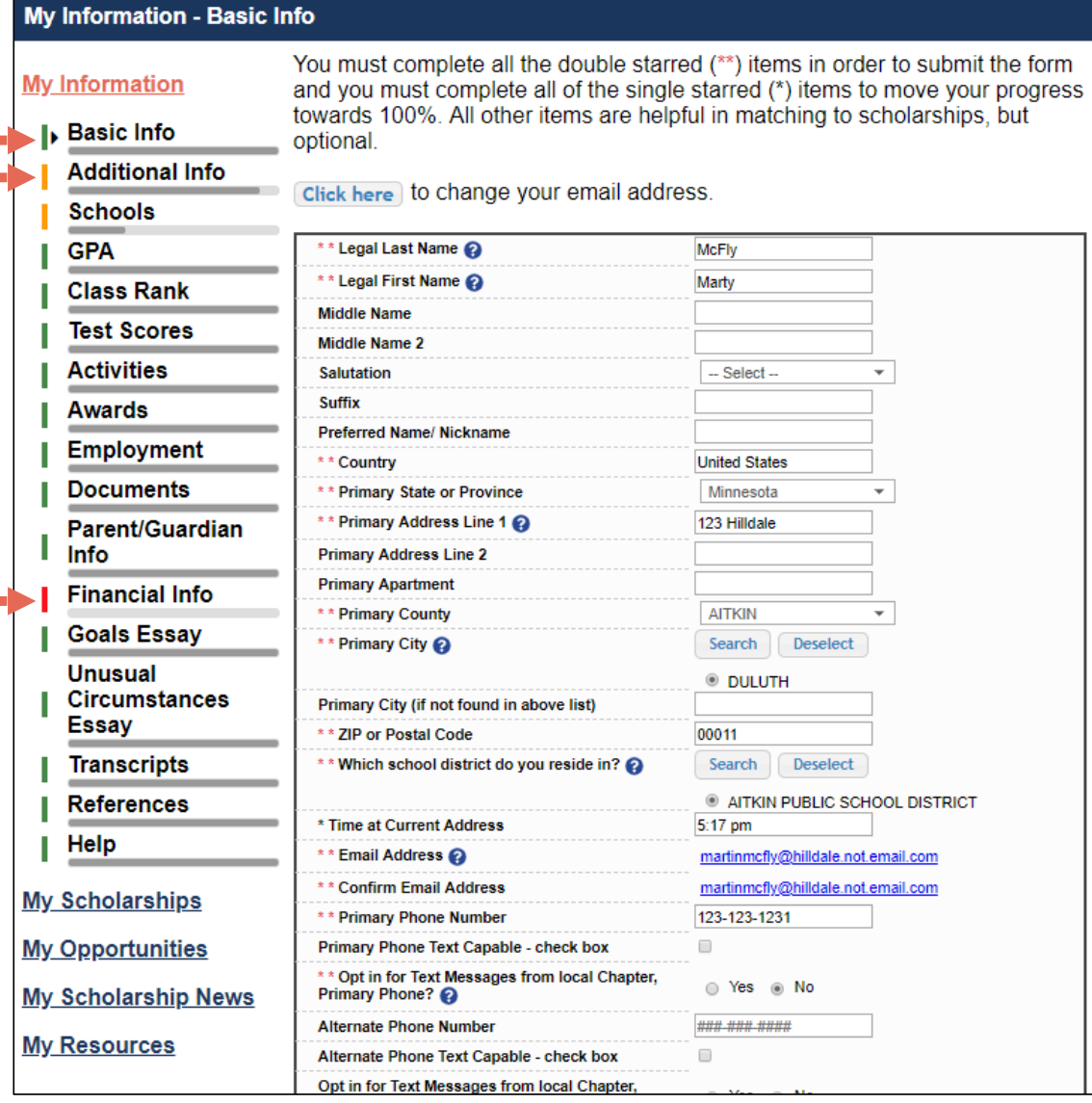

- When completing your profile, notice the progress bars – The color indicates the level of completeness of each section.
	- Red = Not started
	- Yellow = Started but not completed
	- Green = Complete

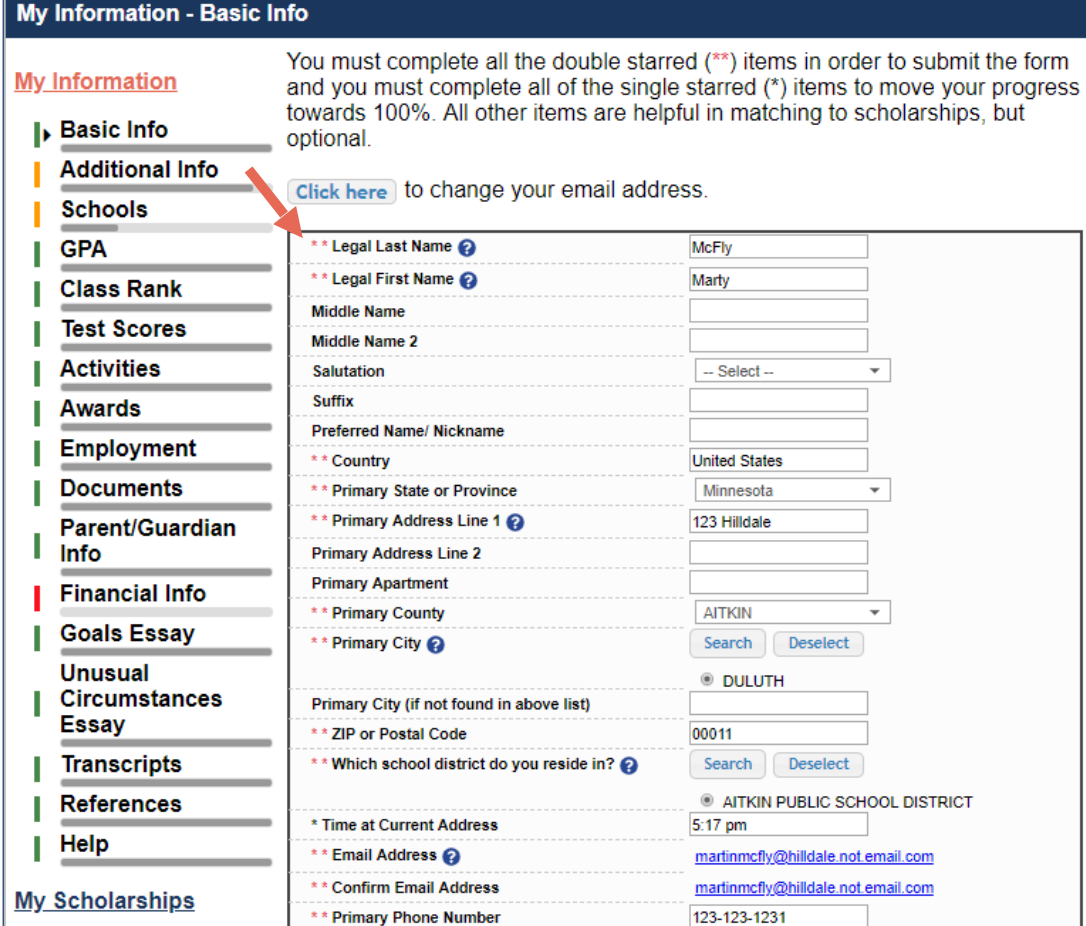

Items marked with a double \*\* are required to move on from each section.

## **My Information - Schools**

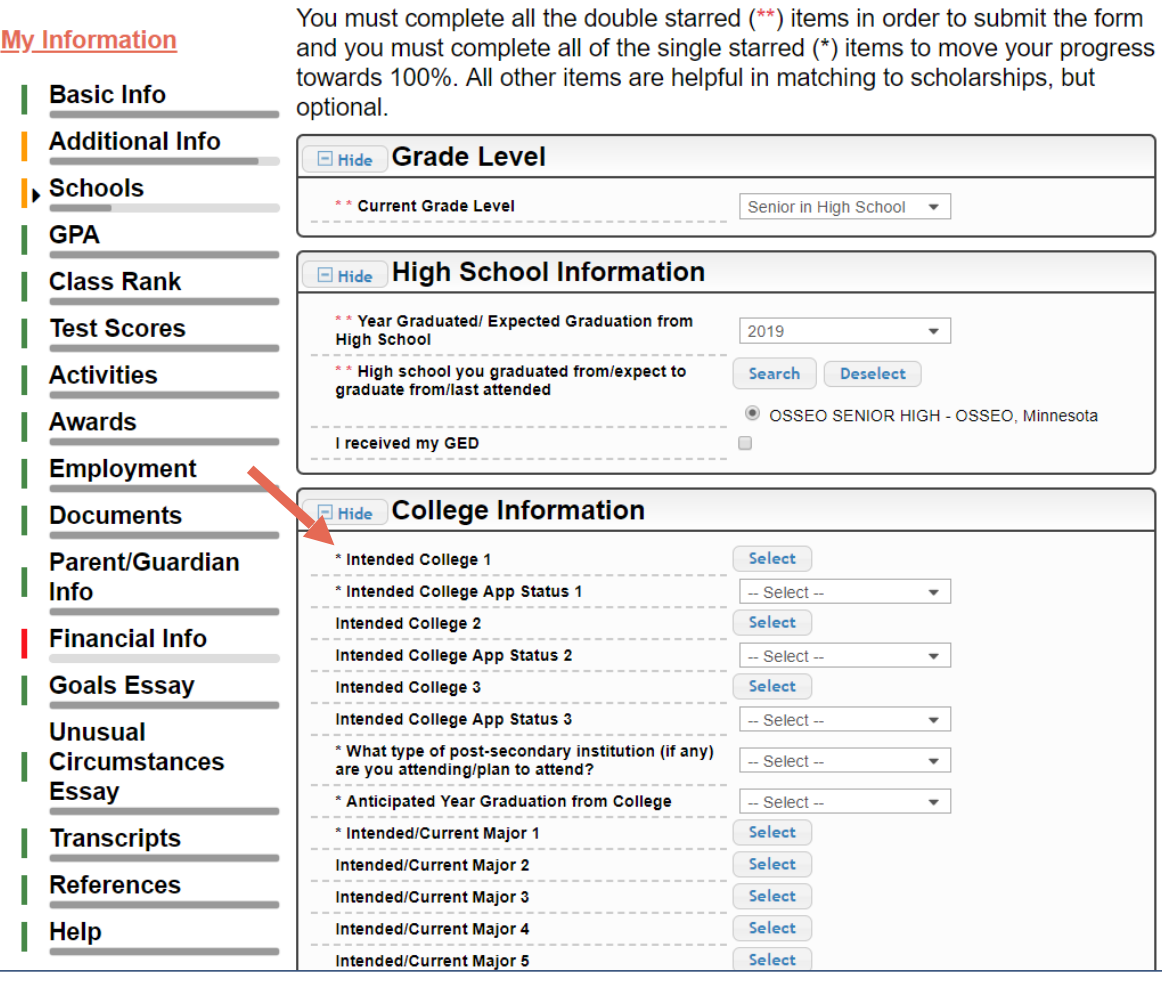

- Items marked with a single star \* are factored into your profile completion percentage.
- Complete all starred fields to move your profile to 100% completion.
- NOTE: Being 100% does NOT mean you have applied to a scholarship.

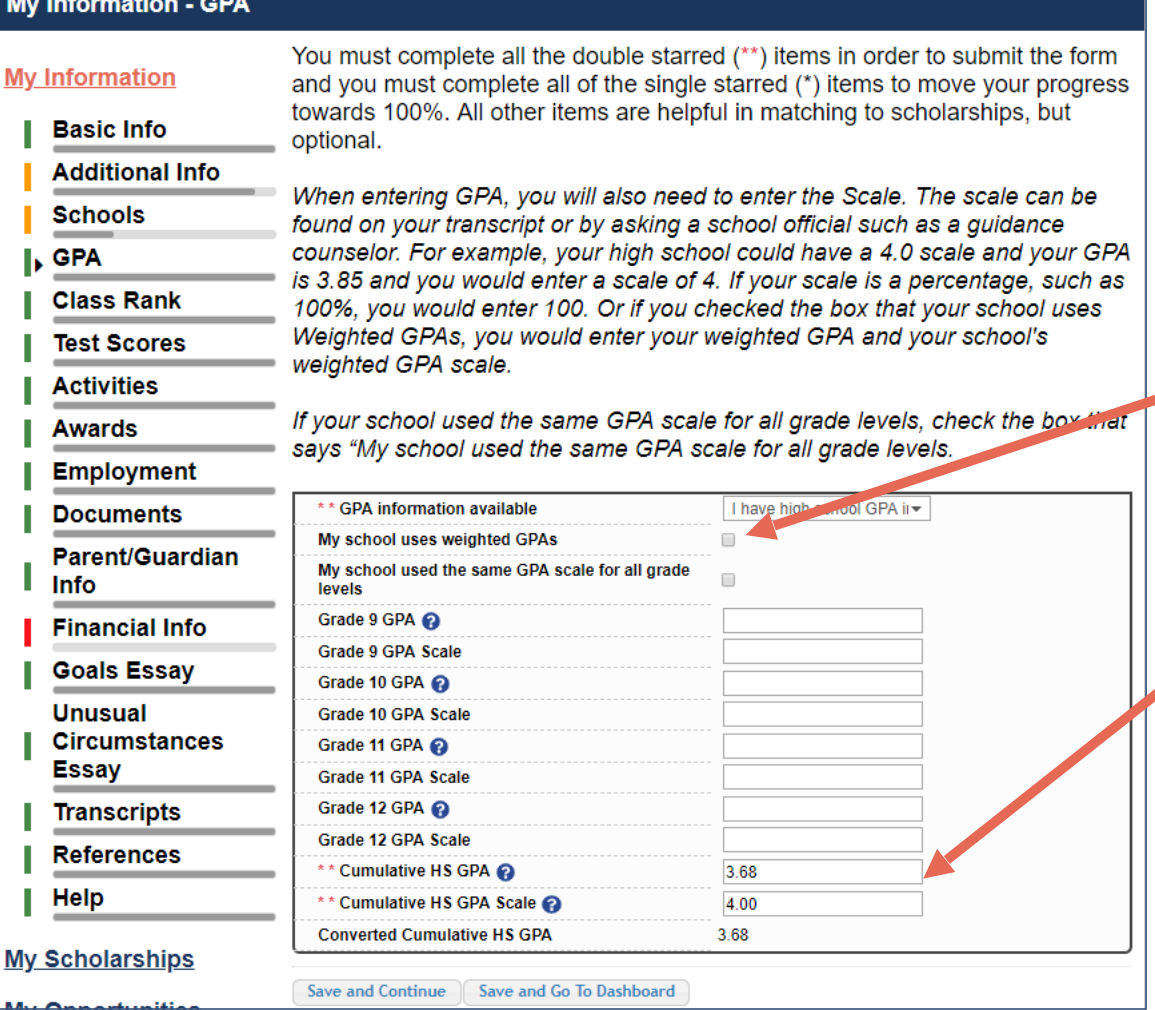

# • Accuracy is important.

- If you have a weighted GPA, make sure you check this box.
- Enter your GPA and the GPA scale as shown on your transcript or check with your School Official/ Counselor.

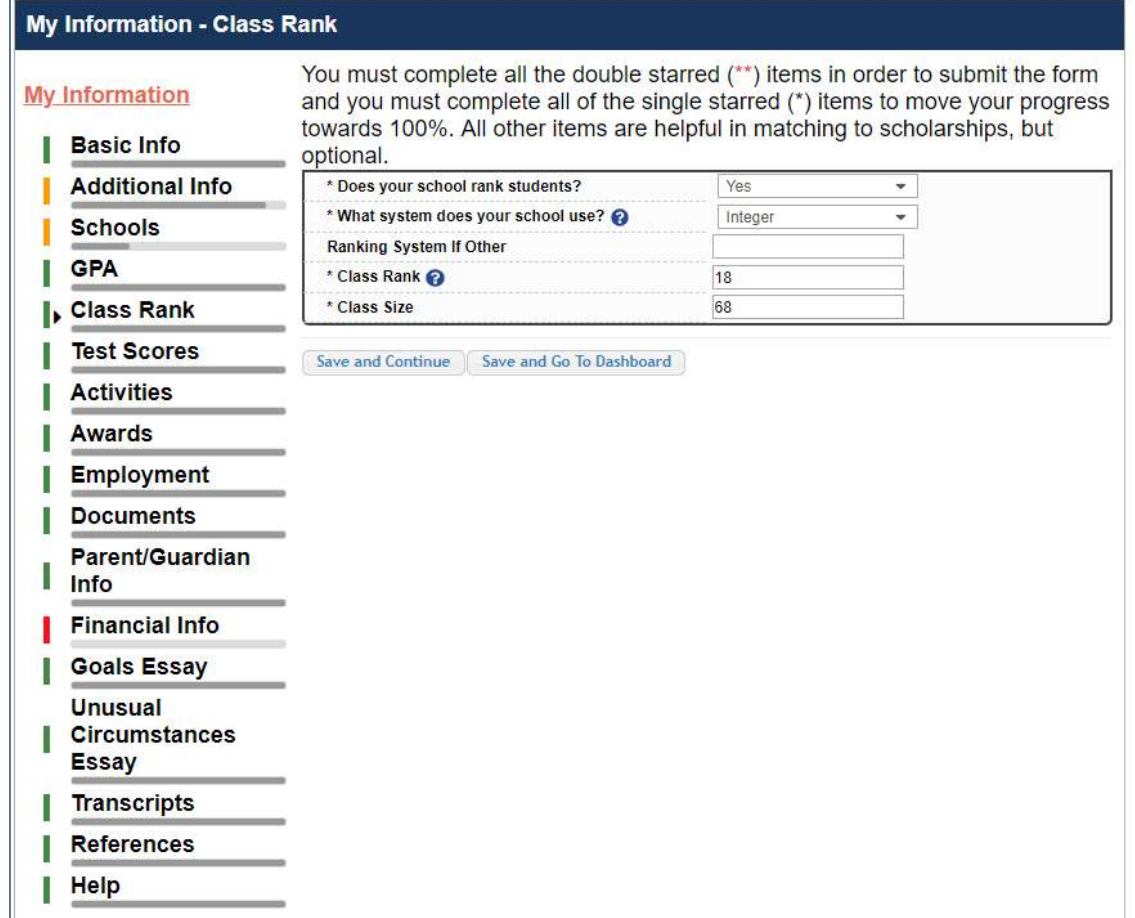

# Some scholarships require Class Rank information.

- $\cdot$  Class Rank may be used along with GPA information.
- If your school ranks students, select the system used.
- If your school does not rank students, select "No".

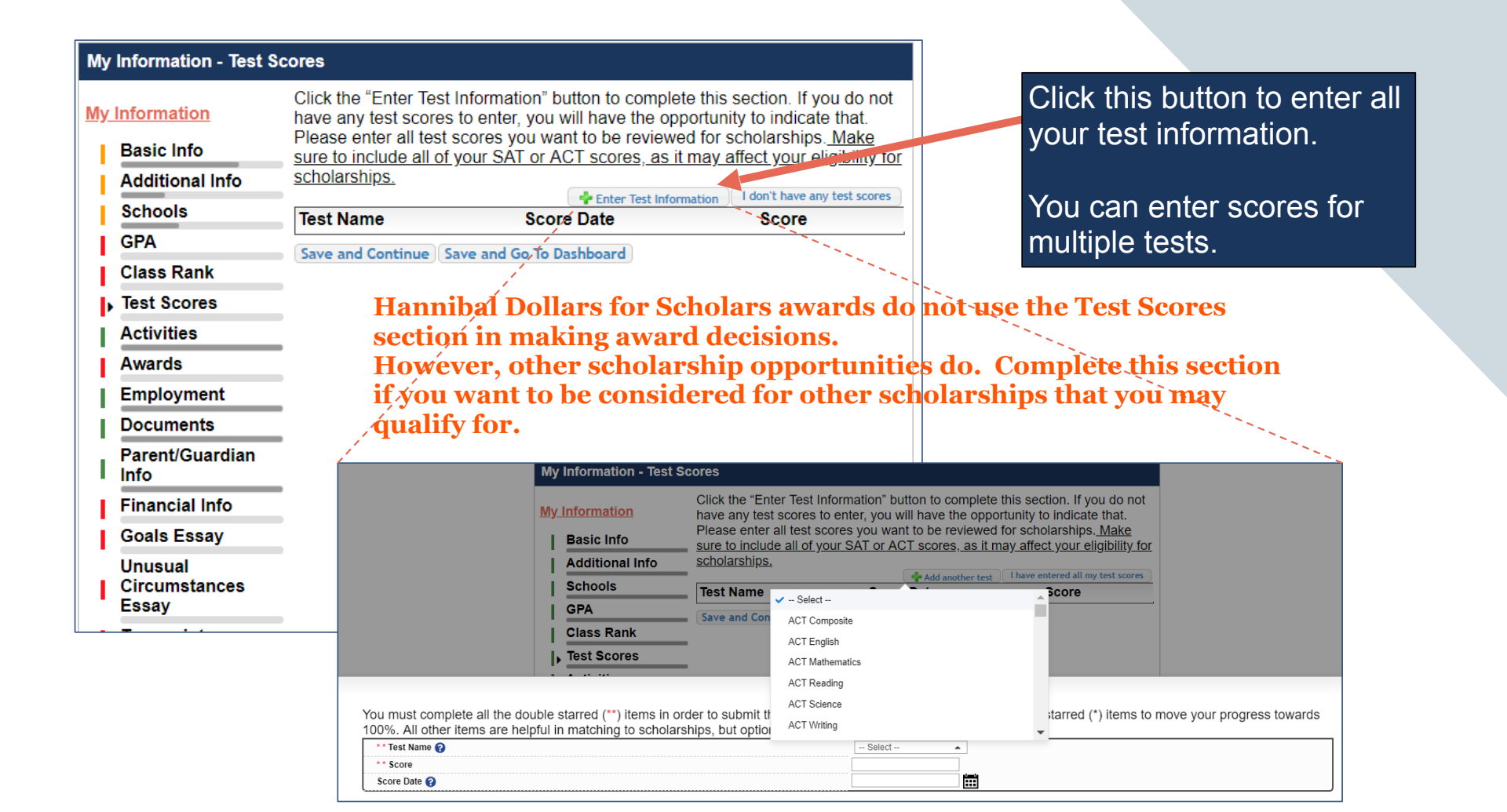

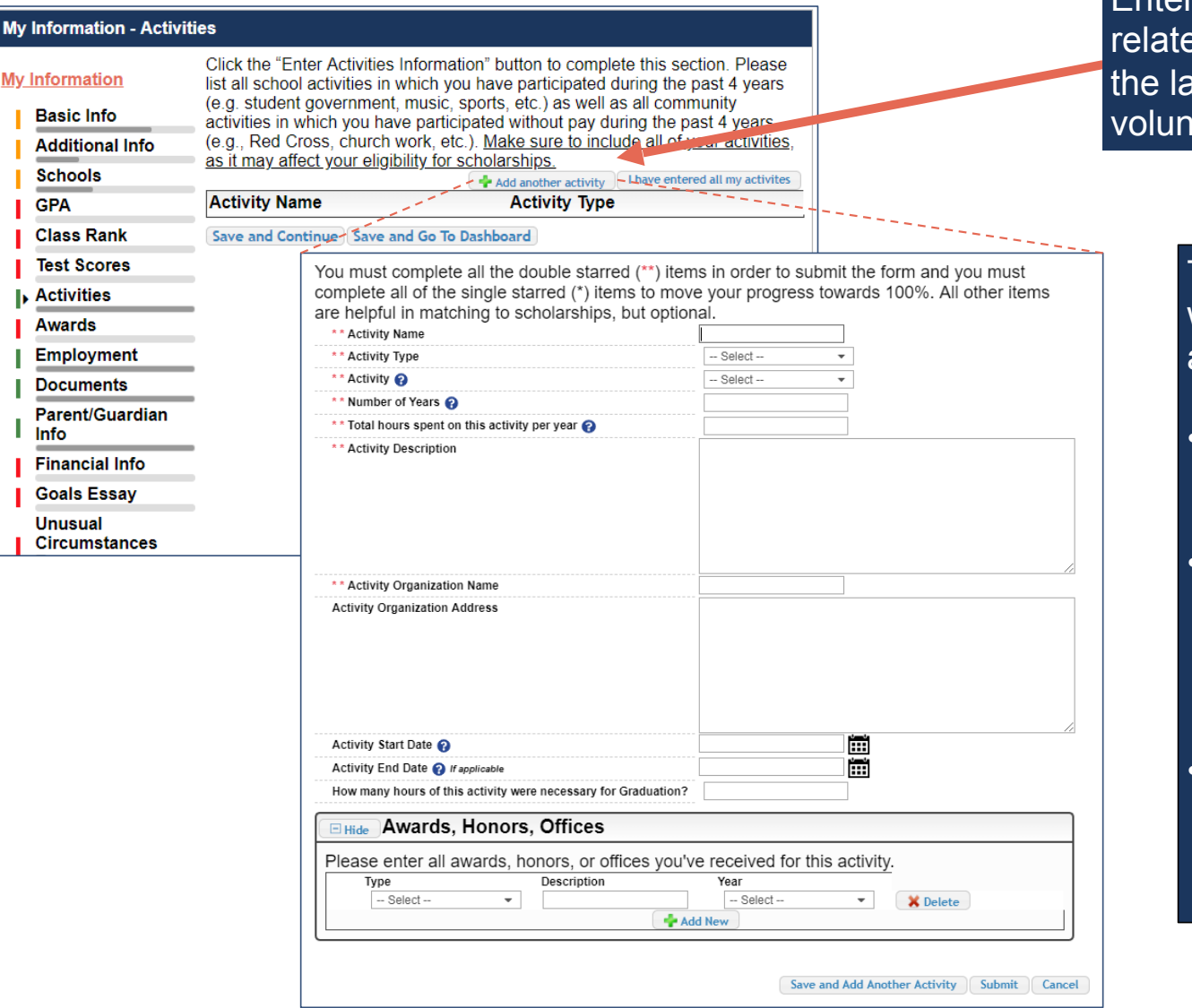

Enter all school and non-school ed extracurricular activities for ast four years (church, sports, iteering, etc.).

> This Activity form appears when you click "Add an activity."

- The required fields are indicated by \*\*.
- When entering an Athletic Activity you will also need to enter a Level of Involvement.
- Make sure to enter any Awards, Honors, or Offices held associated with this activity.

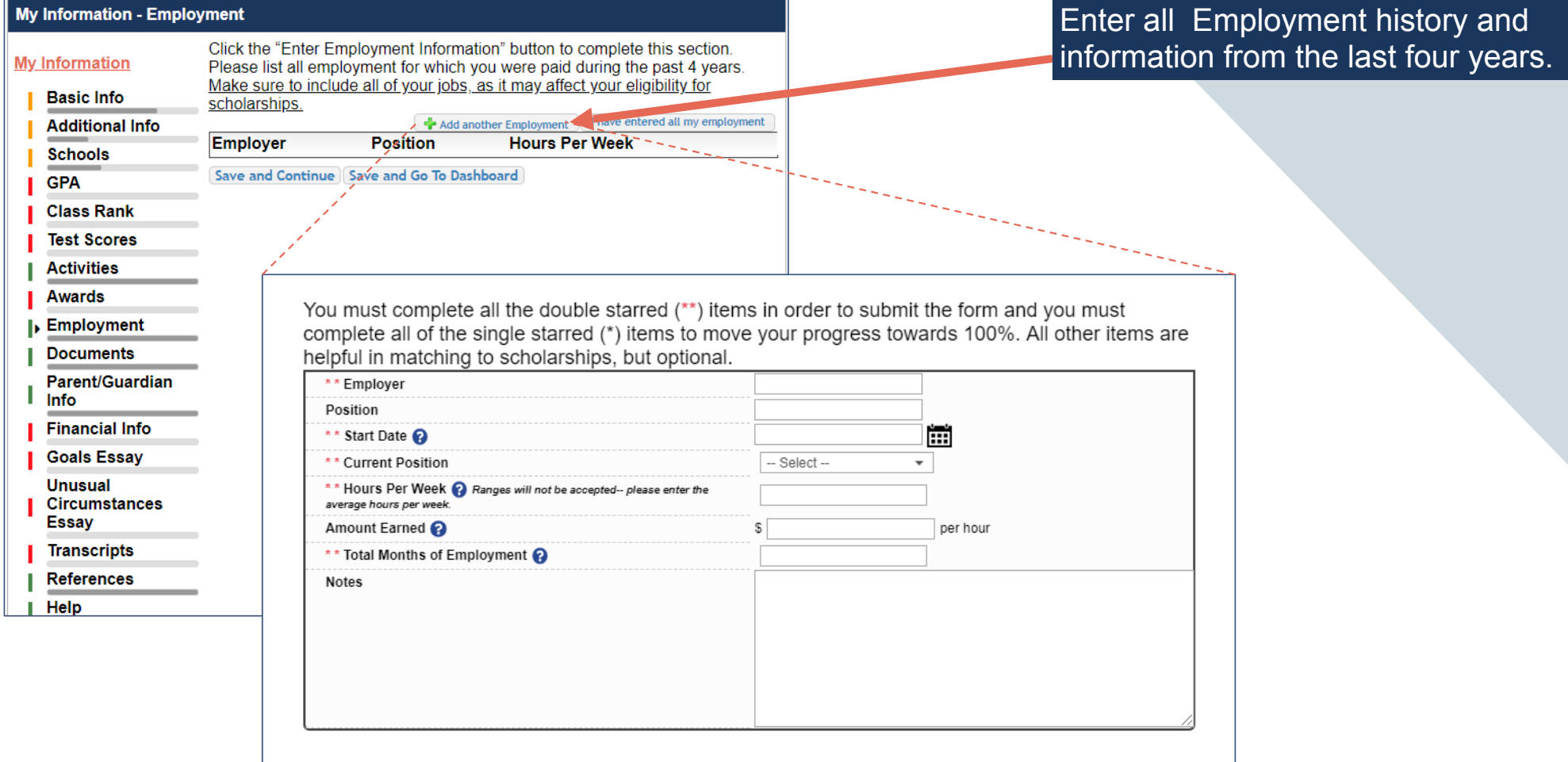

Scholarship America 16

Save and add another Gubmit Cancel

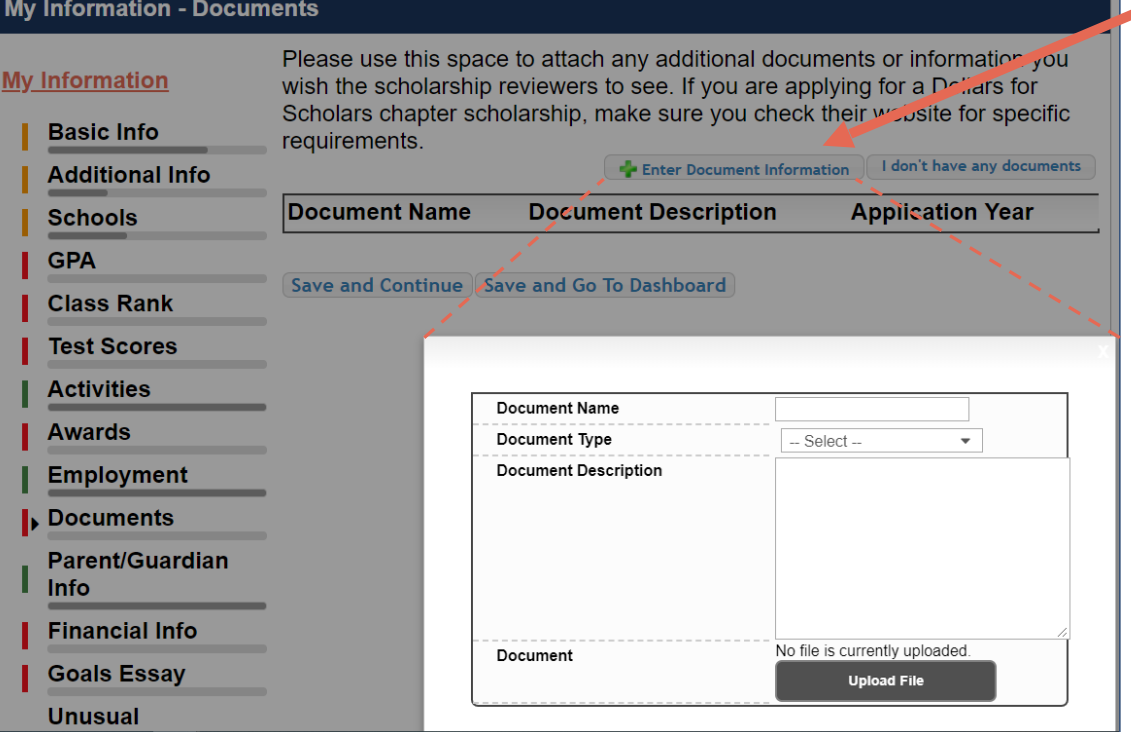

• Click "Enter Document Information" to upload additional application documents.

• In the pop-up, enter the Document Name, select the Document Type, enter Document Description, and upload the file.

**Hannibal Dollars for Scholars awards do not require any additional documents.** 

If you're under 16 years old, you MUST HAVE parental/guardian consent to apply for scholarships.

- Enter your parent/guardian information and request consent.
- If you are 16 or older, you can still enter your parent/guardian information.

Because you are under 16, you must receive permission from a parent/guardian to complete the scholarship application process. Use the form below to enter information about your parent/guardian and then click the request consent button - this will send an email to your parent asking them to grant you permission to continue with the scholarship process.

In the rare case that you are emancipated from your parents, you would not be required to have parental permission. If you believe that you qualify. Click here to see if you meet the criteria.

## **Consent Status: Not started**

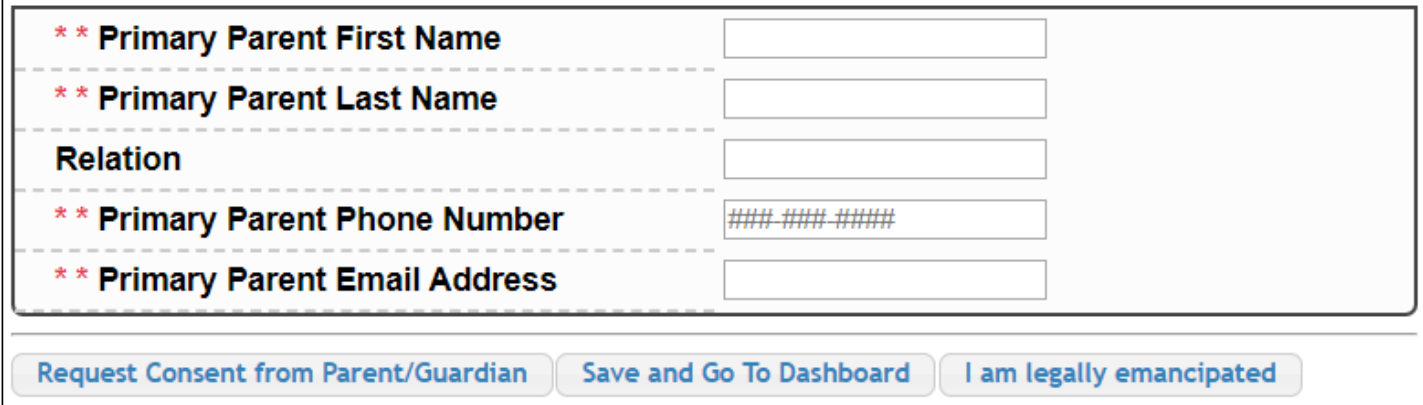

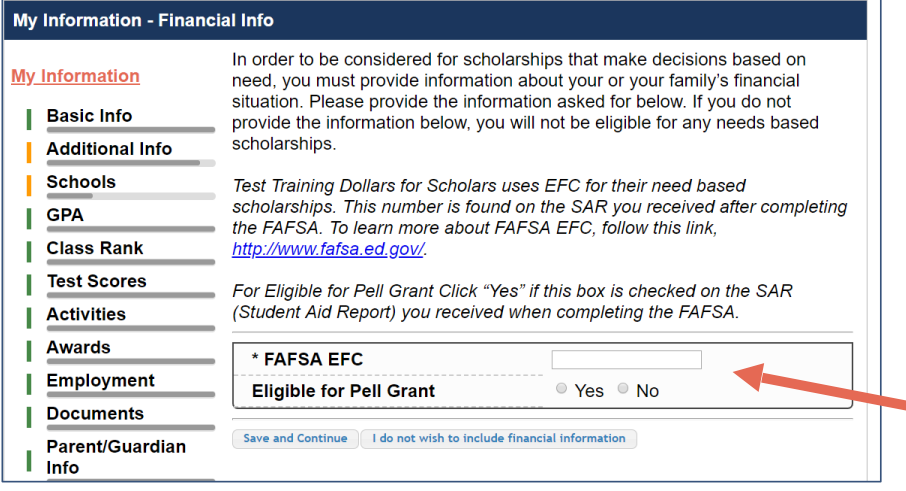

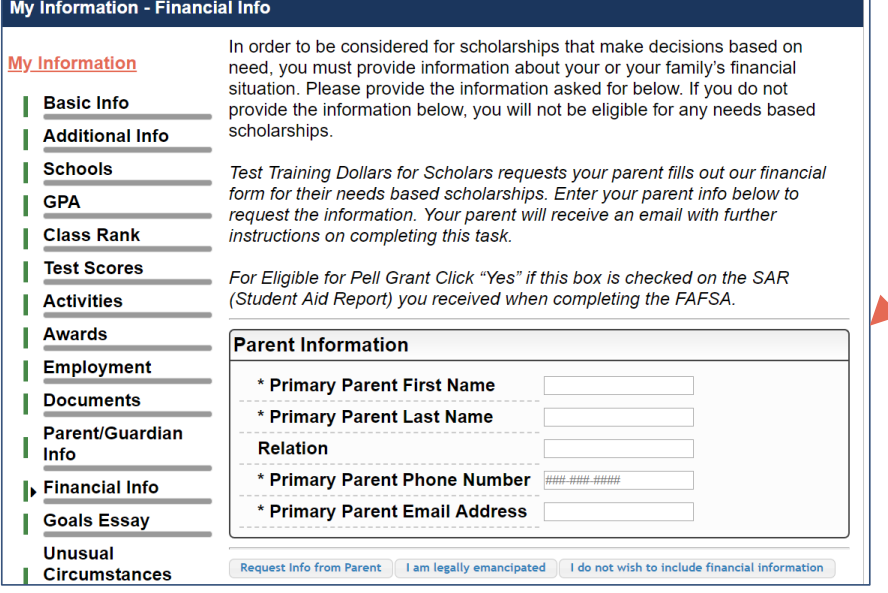

In order to be considered for need-based scholarships, you need to provide financial info.

What is shown in this section depends on what your local Dollars for Scholars requests.

• You may be asked to provide your EFC,

# **OR**

• Your parent's information so they can provide more detailed financial information,

# OR

If your local Dollars for Scholars does not require financial info, the instructions will indicate this.

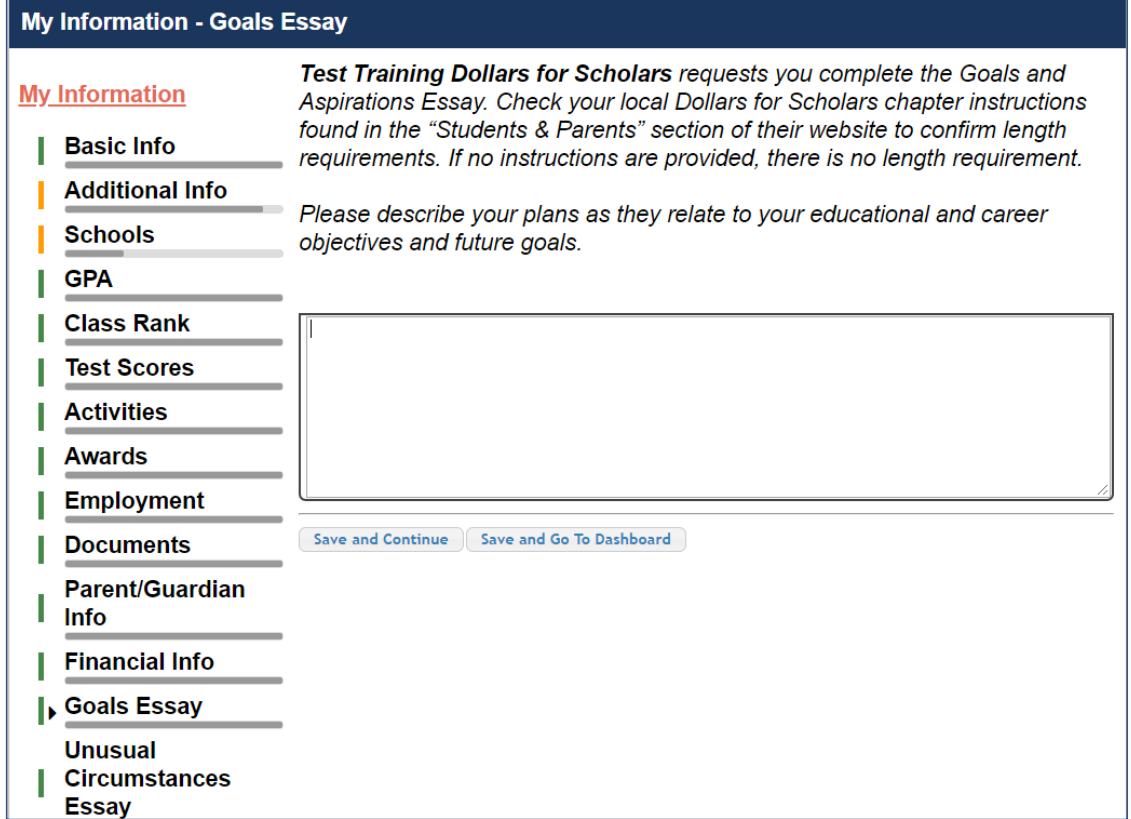

Some scholarships require a Goals and Aspirations Essay.

- Provide an essay describing your plans as they relate to your educational and career objectives.
- Please limit the essay to no more than one typewritten page.

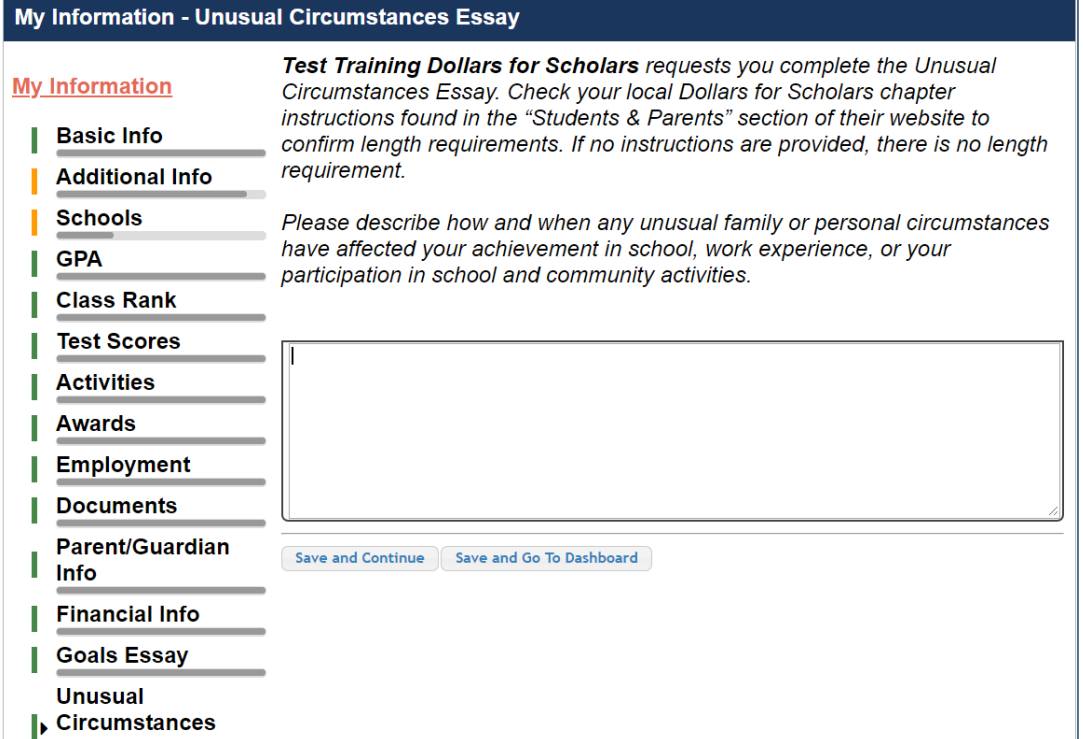

This essay is not required, but may be completed if you believe these circumstances to be considered in making award selection.

- Provide an essay describing how and when any unusual family or personal circumstances affected you.
- **Check your local Dollars for** Scholars' website for length requirements of the essays. If no instructions are provided, there is no length requirement.

# **My Information - Transcripts**

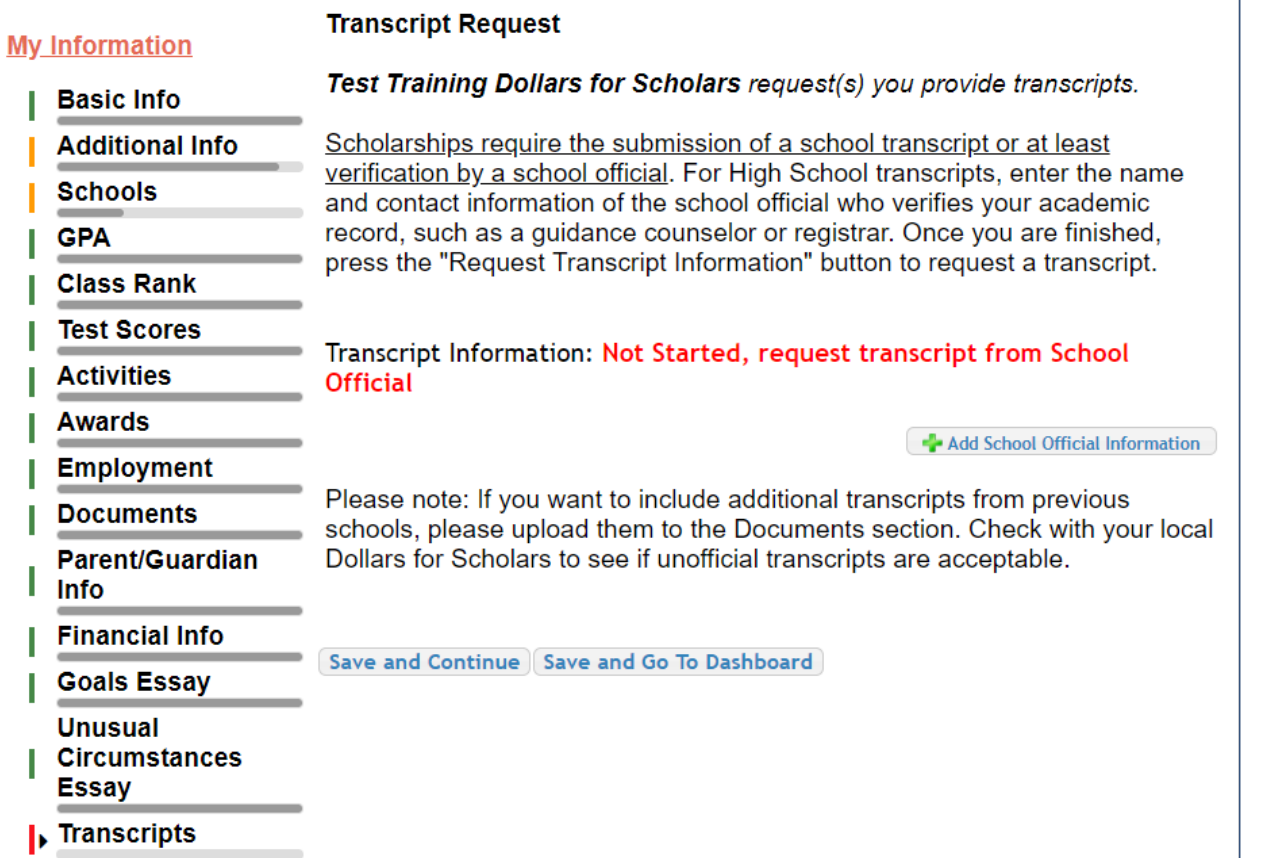

Some scholarships require a transcript or verified transcript information.

• Click "Add School Official Information" to request your transcript information from your Guidance Counselor.

## **My Information - References**

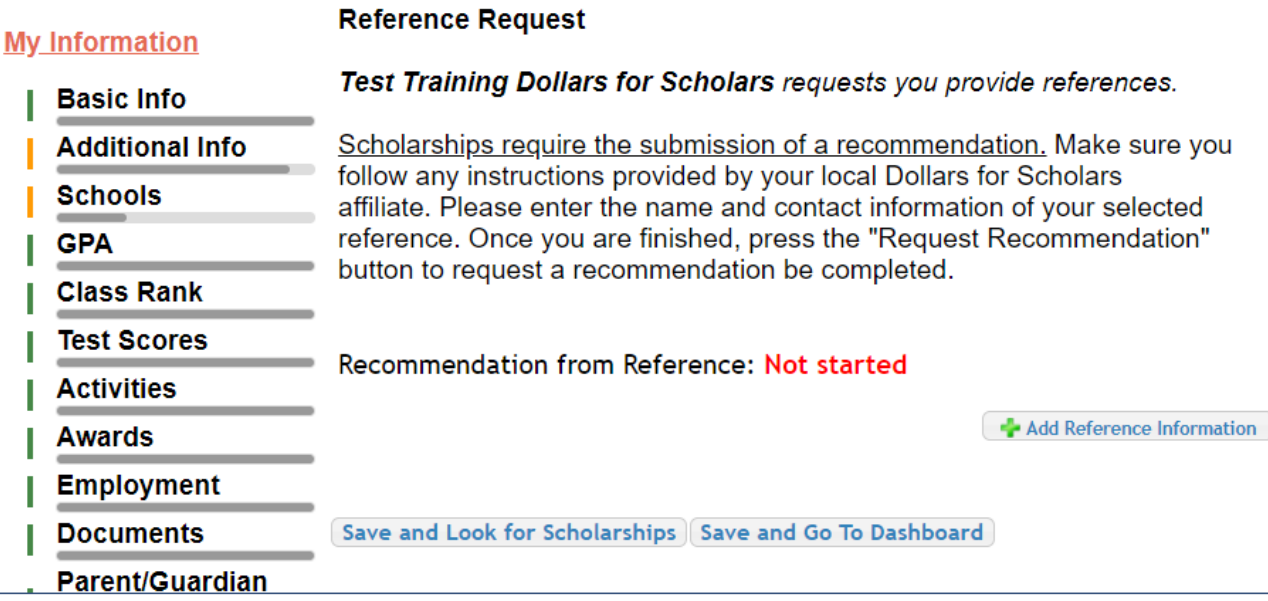

• Click "Add Reference Information" to request your recommendation. **YOUR GUIDANCE COUNSELOR SHOULD BE USED AS THIS REFERENCE!** 

• **You will also be asked for 2 additional references on the scholarship search page.**

#### **Reference Request** Test Training Dollars for Scholars requests you provide references. Scholarships require the submission of a recommendation. Make sure you follow any instructions provided by your local Dollars for Scholars affiliate. Please enter the name and contact Now search for scholarships! information of your selected reference. Once you are finished, press the "Request Recommendation" button to request a recommendation be completed. Recommendation from Reference: Requested Click "Save and Look for Delete This Reference Send Reminder Email Scholarships" on the \* Reference First Name Doc References page.Brown Reference Last Name \* Reference Phone Number 111-111-1111 \* Reference Email Address 1.21gigawatts@hilldale.not.email **Reference Relationship** Mentor Save and Look for Scholarships Save and Go To Dashboard

Click "Search for Scholarships" on My Dashboard.

### **My Scholarships**

Search to see if you match to or if there are Search for Scholarships any updates to any open scholarships.

Check this section often, as scholarships open and close all the time. We recommend you check back weekly so you do not miss any new opportunities.

Click "My Scholarships" in the menu on any page.

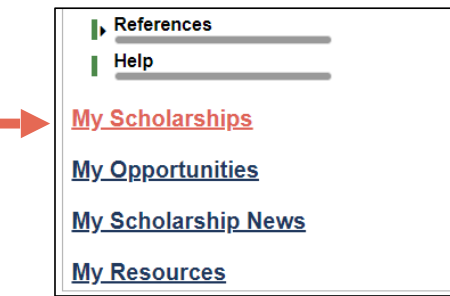

# Applying for Scholarships

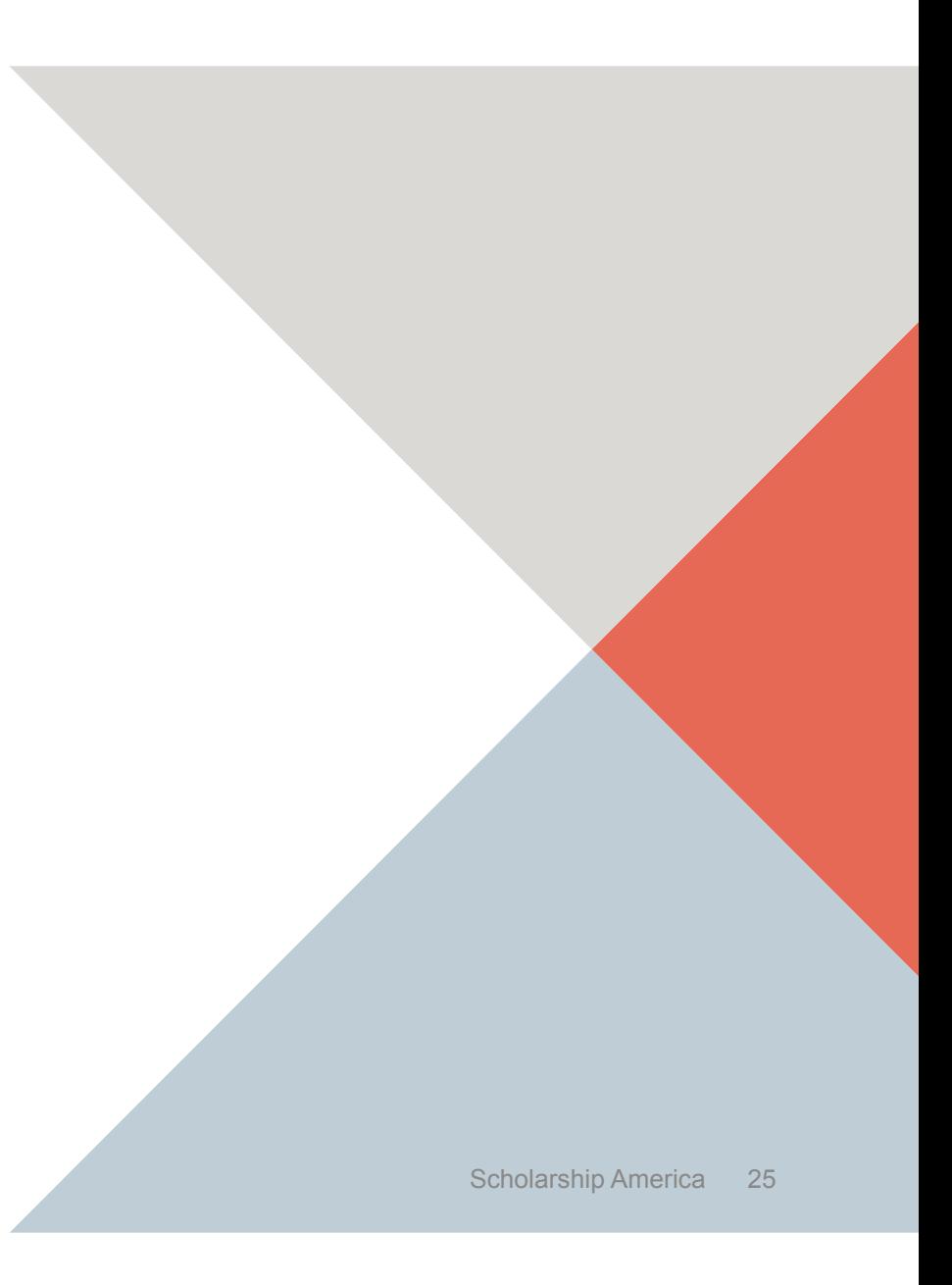

On the My Scholarships page, your Dollars for Scholars may have additional questions you need to answer to verify your eligibility for some scholarships.

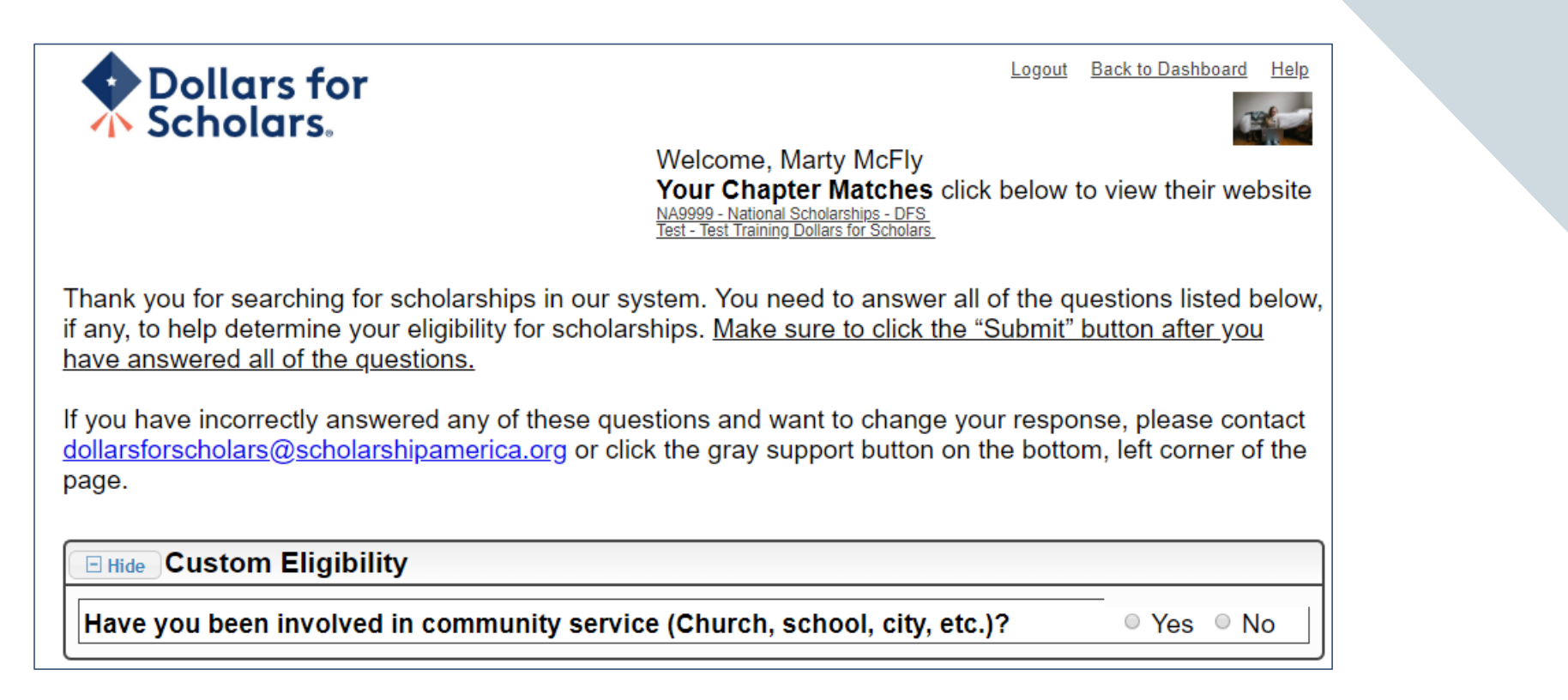

## **My Scholarships**

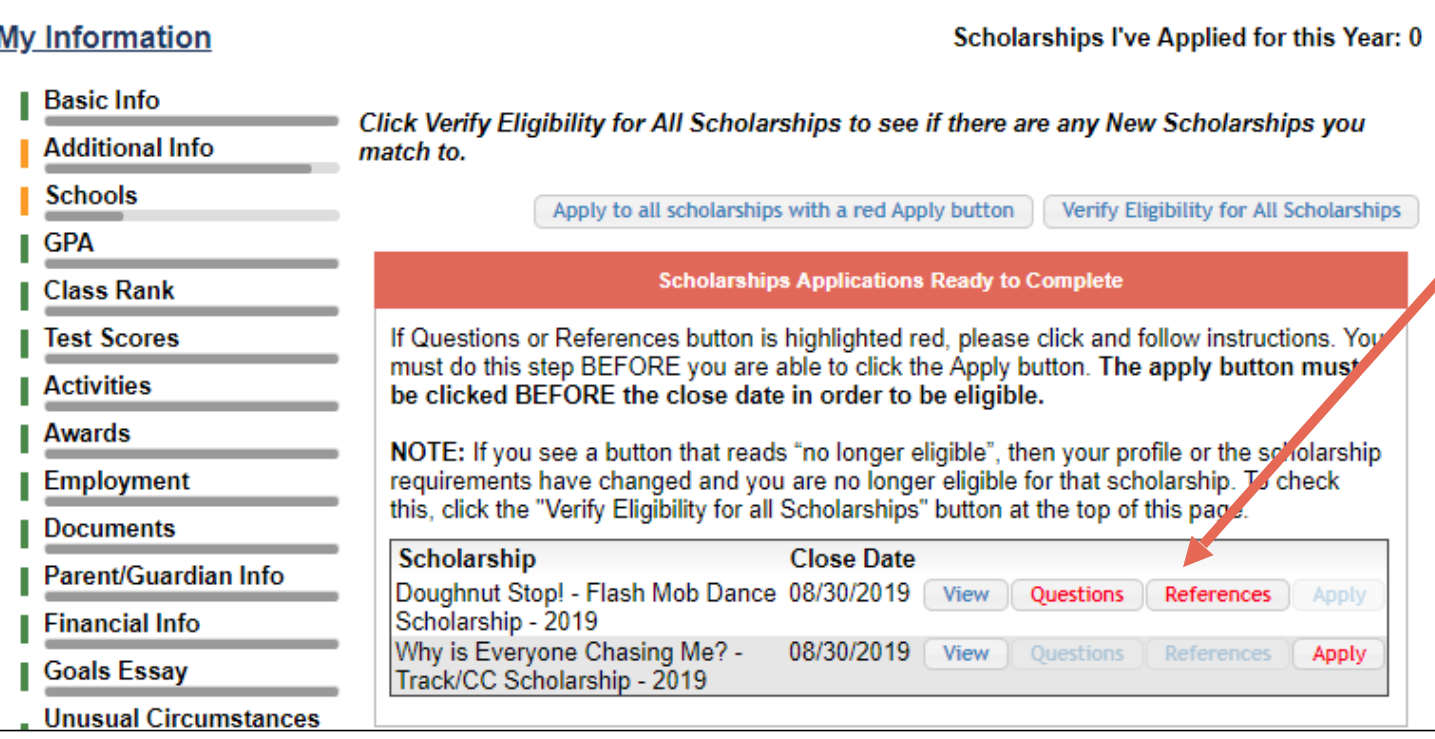

- Hannibal Dollars for Scholars requires two additional references who should include one teacher and another community member. Click the References box next to the Chapter name at the top of the page.
- Click the active (highlighted in red) Questions and/or References buttons to complete any additional information required for individual scholarships.

Scholarships I've Applied for this Year: 0

Click Verify Eligibility for All Scholarships to see if there are any New Scholarships you match to.

Apply to all scholarships with a red Apply button

Verify Eligibility for All Scholarships

**Scholarships Applications Ready to Complete** 

If Questions or References button is highlighted red, please click and follow instructions. You must do this step BEFORE you are able to click the Apply button. The apply button must be clicked BEFORE the close date in order to be eligible.

NOTE: If you see a button that reads "no longer eligible", then your profile or the scholarship requirements have changed and you are no longer eligible for that scholarship. To check this, click the "Verify Eligibility for all Scholarships" button at the top of this page.

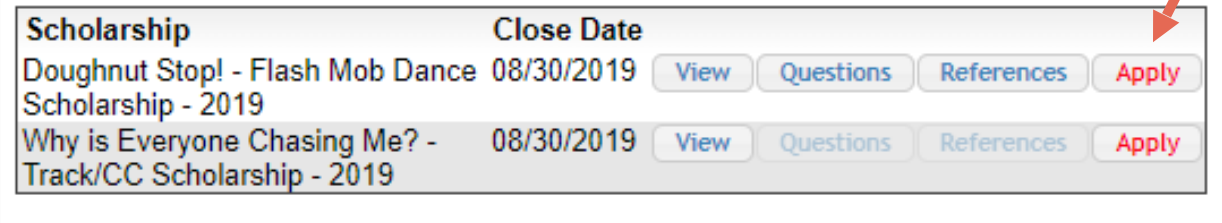

- Additional question or reference information may be required before submitting an application for certain scholarships. The "Apply" button will activate only after these are complete.
- If no further information is required, the "Apply" button will already be active.
	- To be eligible for a scholarship, you MUST click "Apply."

## My Information - Help

#### **My Information**

2 Support

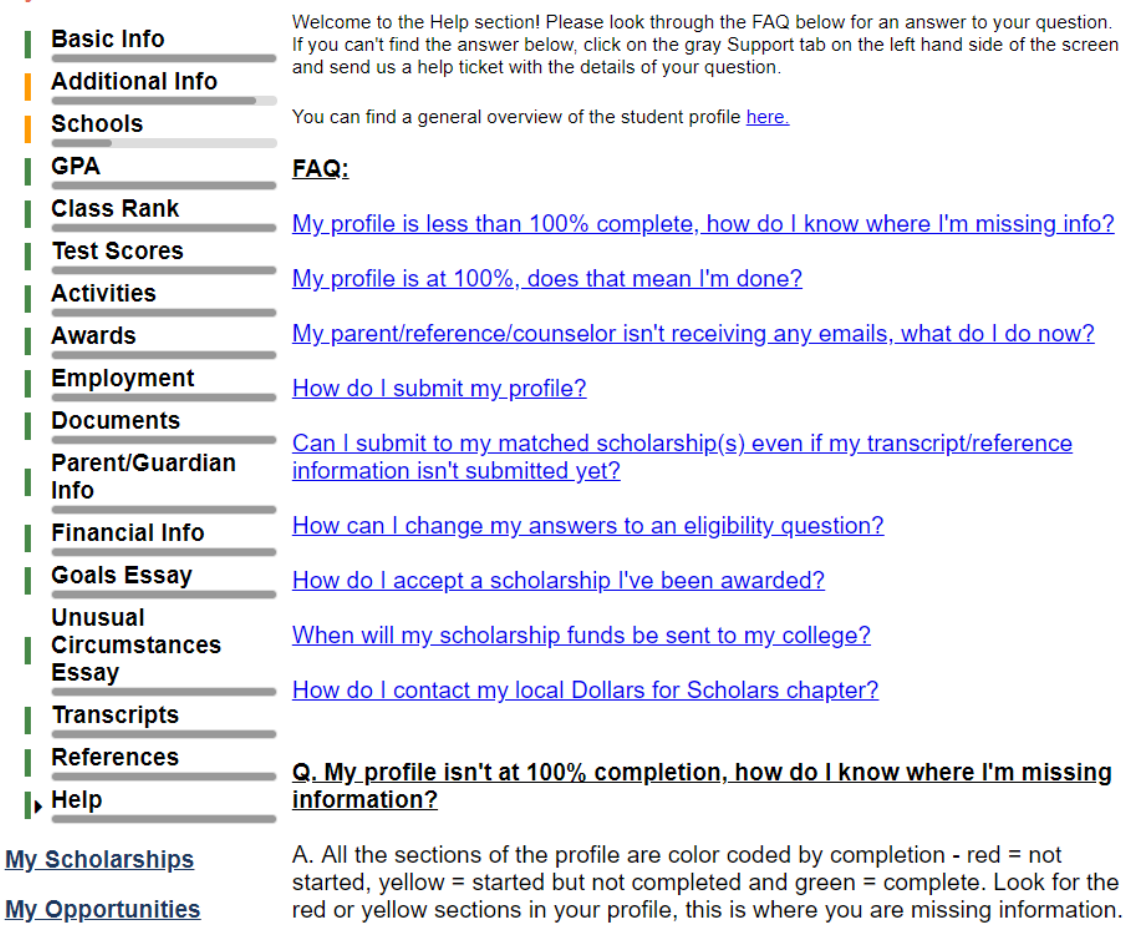

• Check out the Help section for Frequently Asked Questions.

• If you have any questions not answered here or need technical assistance, contact the Support team.

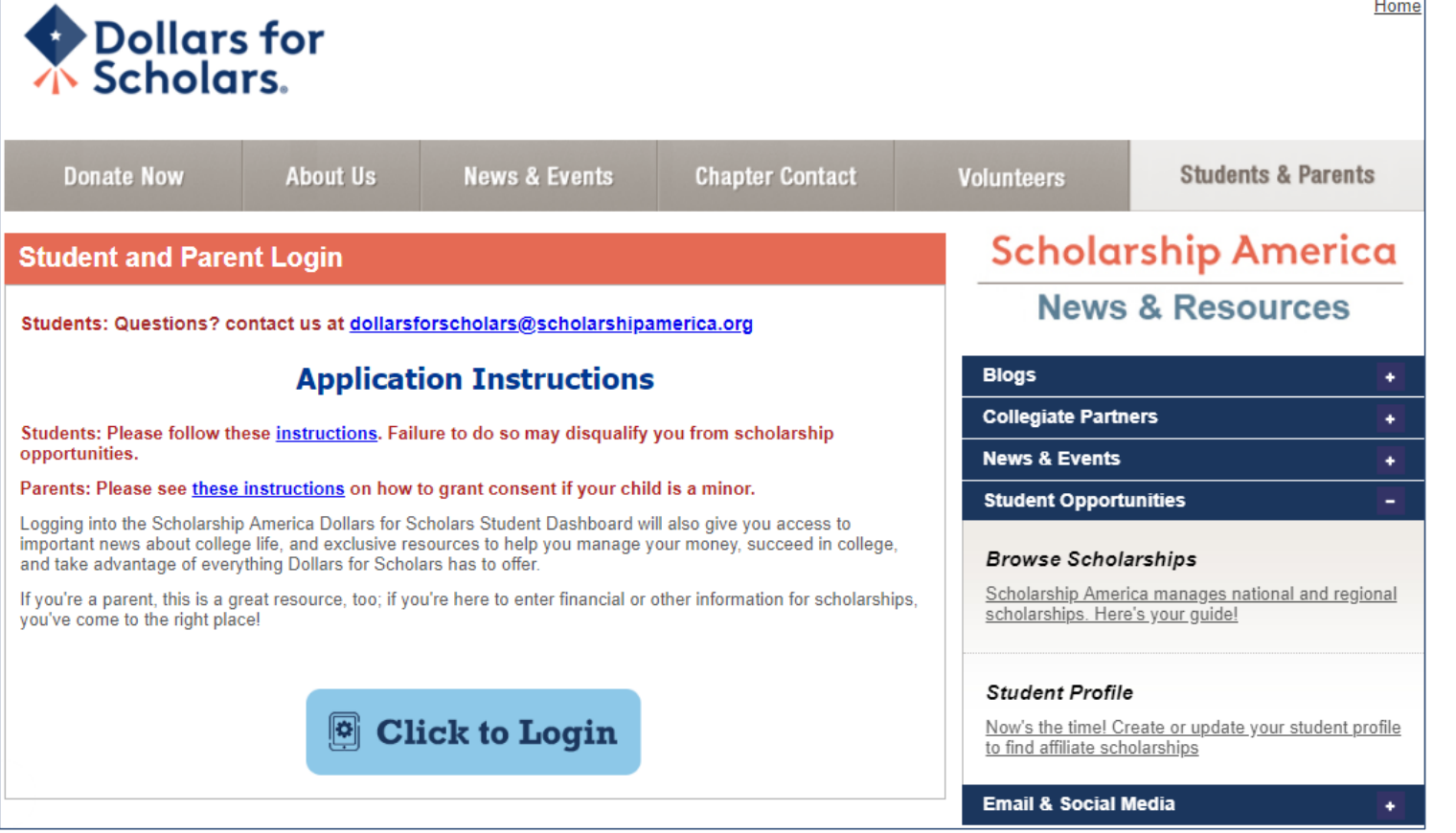

You can get back to your profile at any time via "Click to Login" on your Dollars for Scholars' Students & Parents page.

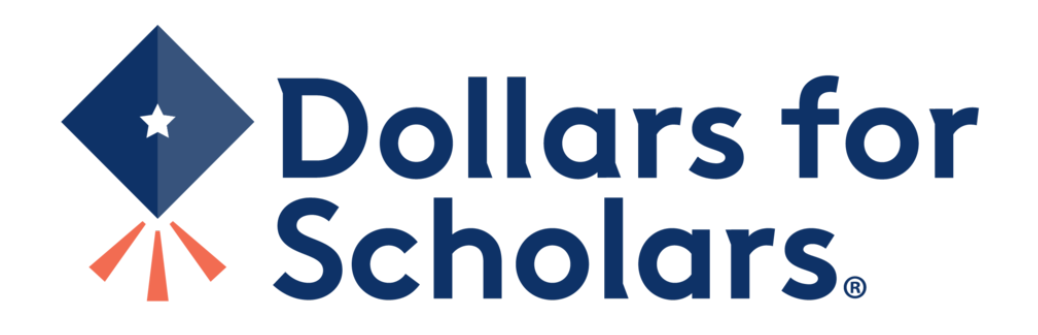